# Dell Precision Workstation T7610 Owner's Manual

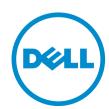

# Notes, Cautions, and Warnings

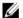

NOTE: A NOTE indicates important information that helps you make better use of your computer.

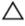

CAUTION: A CAUTION indicates either potential damage to hardware or loss of data and tells you how to avoid the problem.

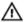

WARNING: A WARNING indicates a potential for property damage, personal injury, or death.

#### © 2013 Dell Inc.

Trademarks used in this text: Dell™, the DELL logo, Dell Precision™, Precision ON™, ExpressCharge™, Latitude™, Latitude ON™, OptiPlex™, Vostro™, and Wi-Fi Catcher™ are trademarks of Dell Inc. Intel®, Pentium®, Xeon®, Core™, Atom™, Centrino®, and Celeron® are registered trademarks or trademarks of Intel Corporation in the U.S. and other countries. AMD® is a registered trademark and AMD Opteron™, AMD Phenom™, AMD Sempron™, AMD Athlon™, ATI Radeon™, and ATI FirePro™ are trademarks of Advanced Micro Devices, Inc. Microsoft®, Windows®, MS-DOS®, Windows Vista®, the Windows Vista start button, and Office Outlook® are either trademarks or registered trademarks of Microsoft Corporation in the United States and/or other countries. Blu-ray Disc™ is a trademark owned by the Blu-ray Disc Association (BDA) and licensed for use on discs and players. The Bluetooth® word mark is a registered trademark and owned by the Bluetooth® SIG, Inc. and any use of such mark by Dell Inc. is under license. Wi-Fi® is a registered trademark of Wireless Ethernet Compatibility Alliance, Inc.

2013 - 09

Rev. A00

# **Contents**

| 1 Working on Your Computer                     | 7  |
|------------------------------------------------|----|
| Before Working Inside Your Computer            | 7  |
| Turning Off Your Computer                      | 8  |
| After Working Inside Your Computer             | 8  |
| 2 Removing and Installing Components           | 9  |
| Recommended Tools                              |    |
| System Overview                                | 9  |
| Removing the Power Supply Unit (PSU)           |    |
| Installing the Power Supply Unit (PSU)         | 10 |
| Removing the Front Cover                       | 10 |
| Installing the Front Cover                     | 11 |
| Removing the Hard Drive                        | 11 |
| Installing the Hard Drive                      | 14 |
| Removing the Left Cover                        | 14 |
| Installing the Left Cover                      | 15 |
| Removing the Intrusion Switch                  | 15 |
| Installing the Intrusion Switch                | 16 |
| Removing the PCI Card                          | 16 |
| Installing the PCI Card                        | 17 |
| Removing the Slimline Optical Drive            | 17 |
| Installing the Slimline Optical Drive          | 20 |
| Removing the Air Tunnel                        | 20 |
| Installing the Air Tunnel                      | 21 |
| Removing the Memory                            | 22 |
| Installing the Memory                          | 22 |
| Removing the Coin-Cell Battery                 | 22 |
| Installing the Coin-Cell Battery               | 23 |
| Removing the Heatsink                          | 23 |
| Installing the Heatsink                        | 24 |
| Removing the Heat-Sink Fan                     | 24 |
| Installing the Heatsink Fan                    | 25 |
| Removing the System Fan                        | 25 |
| Installing the System Fan                      | 29 |
| Removing the I/O Panel and the USB 3.0 Ports   | 29 |
| Installing the I/O Panel and the USB 3.0 Ports | 31 |
| Removing the Power Switch                      | 32 |
| Installing the Power Switch                    | 33 |

|            | Removing the Speaker                                          | 33 |
|------------|---------------------------------------------------------------|----|
|            | Installing the Speaker                                        |    |
|            | Removing the Right Cover                                      | 34 |
|            | Installing the Right Cover                                    | 35 |
|            | Removing the 5.25-inch Optical Drive                          | 35 |
|            | Installing the 5.25-inch Optical Drive                        | 36 |
|            | Removing the Thermal Sensor                                   | 37 |
|            | Installing the Thermal Sensor                                 | 38 |
|            | Removing the Processor                                        | 38 |
|            | Installing the Processor                                      | 39 |
|            | Removing the Hard-Drive Fan                                   | 39 |
|            | Installing the Hard-Drive Fan                                 | 41 |
|            | Removing the Power Supply Unit (PSU) Card                     | 41 |
|            | Installing the Power Supply Unit (PSU) Card                   | 42 |
|            | Removing the System Board                                     | 42 |
|            | Installing the System Board                                   | 44 |
|            | System Board Components                                       | 44 |
| 3 <i>A</i> | Additional Information                                        | 47 |
|            | Memory Module Guidelines                                      |    |
|            | Front Panel Chassis Lock                                      |    |
|            | Power Supply Unit (PSU) Lock                                  | 48 |
| <i>1</i> ( | System Setup                                                  | 40 |
| 4 3        | Boot Sequence                                                 |    |
|            | Navigation Keys                                               |    |
|            | System Setup Options                                          |    |
|            | Updating the BIOS                                             |    |
|            | System and Setup Password                                     |    |
|            | Assigning a System Password and Setup Password                |    |
|            | Deleting or Changing an Existing System and/or Setup Password |    |
|            | Disabling a System Password                                   |    |
|            | Dia una anti-a                                                | 04 |
| D L        | Diagnostics                                                   |    |
|            | Enhanced Pre-Boot System Assessment (ePSA) Diagnostics        |    |
| 6 1        | Troubleshooting Your Computer                                 | 63 |
|            | Diagnostic LEDs                                               |    |
|            | Error Messages                                                |    |
|            | Errors That Halt Your Computer Completely                     | 66 |
|            | Errors That Do Not Halt Your Computer                         |    |
|            | Errors That Soft Halt Your Computer                           | 66 |
|            |                                                               |    |

| 7 Technical Specifications | . 69 |
|----------------------------|------|
| 8 Contacting Dell          | . 77 |

# Working on Your Computer

#### **Before Working Inside Your Computer**

Use the following safety guidelines to help protect your computer from potential damage and to help to ensure your personal safety. Unless otherwise noted, each procedure included in this document assumes that the following conditions exist:

- You have read the safety information that shipped with your computer.
- A component can be replaced or--if purchased separately--installed by performing the removal procedure in reverse order.

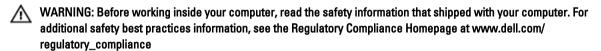

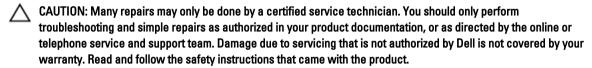

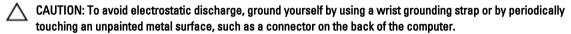

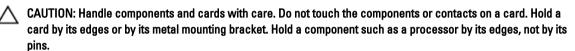

CAUTION: When you disconnect a cable, pull on its connector or on its pull-tab, not on the cable itself. Some cables have connectors with locking tabs; if you are disconnecting this type of cable, press in on the locking tabs before you disconnect the cable. As you pull connectors apart, keep them evenly aligned to avoid bending any connector pins. Also, before you connect a cable, ensure that both connectors are correctly oriented and aligned.

NOTE: The color of your computer and certain components may appear differently than shown in this document.

To avoid damaging your computer, perform the following steps before you begin working inside the computer.

- 1. Ensure that your work surface is flat and clean to prevent the computer cover from being scratched.
- 2. Turn off your computer (see Turning Off Your Computer).

CAUTION: To disconnect a network cable, first unplug the cable from your computer and then unplug the cable from the network device.

- 3. Disconnect all network cables from the computer.
- 4. Disconnect your computer and all attached devices from their electrical outlets.
- 5. Press and hold the power button while the computer is unplugged to ground the system board.
- 6. Remove the cover.

A CAUTION: Before touching anything inside your computer, ground yourself by touching an unpainted metal surface, such as the metal at the back of the computer. While you work, periodically touch an unpainted metal surface to dissipate static electricity, which could harm internal components.

#### **Turning Off Your Computer**

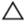

CAUTION: To avoid losing data, save and close all open files and exit all open programs before you turn off your computer.

- Shut down the operating system:
  - In Windows 8:
    - \* Using a touch-enabled device:
      - a. Swipe in from the right edge of the screen, opening the Charms menu and select Settings.
      - b. Select the O and then select **Shut down**
    - Using a mouse:
      - a. Point to upper-right corner of the screen and click Settings.
      - b. Click the oand select **Shut down**.
  - In Windows 7:
    - 1. Click Start
    - 2. Click Shut Down.

or

- 1. Click Start
- 2. Click the arrow in the lower-right corner of the Start menu as shown below, and then click Shut

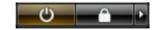

Down..

Ensure that the computer and all attached devices are turned off. If your computer and attached devices did not automatically turn off when you shut down your operating system, press and hold the power button for about 6 seconds to turn them off.

#### After Working Inside Your Computer

After you complete any replacement procedure, ensure you connect any external devices, cards, and cables before turning on your computer.

- Replace the cover.
  - ↑ CAUTION: To connect a network cable, first plug the cable into the network device and then plug it into the computer.
- 2. Connect any telephone or network cables to your computer.
- 3. Connect your computer and all attached devices to their electrical outlets.
- 4. Turn on your computer.
- If required, verify that the computer works correctly by running the Dell Diagnostics.

# **Removing and Installing Components**

This section provides detailed information on how to remove or install the components from your computer.

#### **Recommended Tools**

The procedures in this document may require the following tools:

- Small flat-blade screwdriver
- Phillips screwdriver
- Small plastic scribe

# **System Overview**

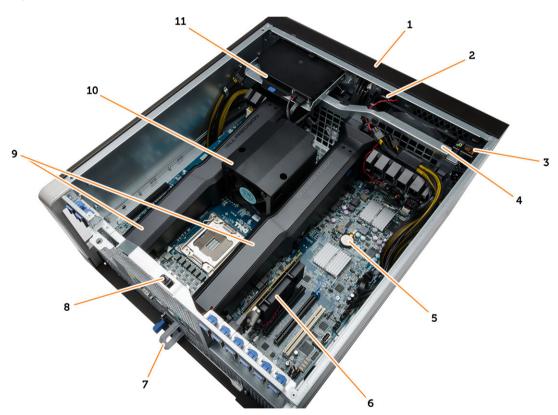

Figure 1. Inside View of the T7610 Computer

- 1. front cover
- 2. speaker

- 3. front-panel chassis lock
- 4. system fan

- 5. coin-cell battery
- 6. PCI card
- 7. power supply unit (PSU)
- 8. intrusion switch

- 9. air tunnels
- 10. heatsink

### Removing the Power Supply Unit (PSU)

- 1. Follow the procedures in *Before Working Inside Your Computer*.
- 2. If the PSU is locked, remove the screw to unlock the PSU. For more information, see the PSU Lock Feature.
- 3. Press and hold the blue tab, then pull the power supply unit away from the computer.

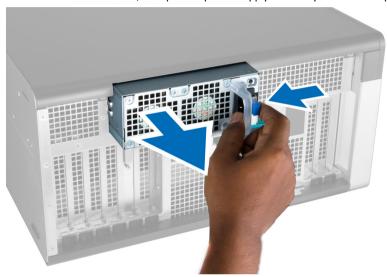

### Installing the Power Supply Unit (PSU)

- 1. Hold the PSU handle and push the unit into its compartment until it clicks into place.
- 2. Follow the procedures in After Working Inside Your Computer.

#### **Removing the Front Cover**

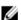

**NOTE:** The front cover can be secured using the front panel-chassis lock. For more information the front-panel chassis lock, see <u>Additional Information</u> — <u>Front Panel Chassis Lock</u>.

- 1. Follow the procedures in Before Working Inside Your Computer.
- 2. Press down on the front cover release latch.

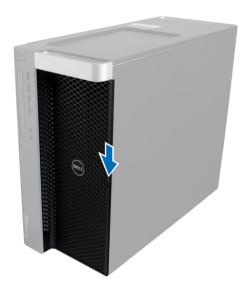

3. Keep the latch pushed down, and pull the front cover in an outward direction to remove it from the computer.

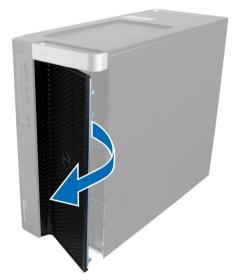

# **Installing the Front Cover**

- 1. Place the front cover on the computer.
- 2. Press down on the front cover till it clicks into place.
- 3. Follow the procedures in After Working Inside Your Computer.

# **Removing the Hard Drive**

- 1. Follow the procedures in Before Working Inside Your Computer.
- 2. Remove the front cover.
- 3. Pull the clasp of the hard-drive bracket in an outward direction.

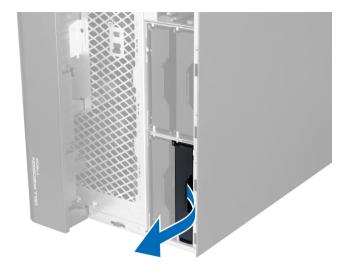

4. Slide the hard-drive bracket in an outward direction to remove it from the computer.

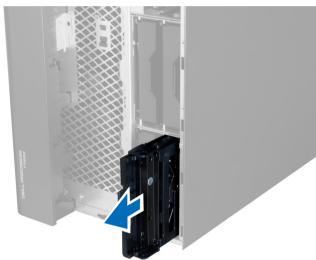

5. If a second hard drive is installed, Pull the clasp of the second hard-drive bracket in an outward direction.

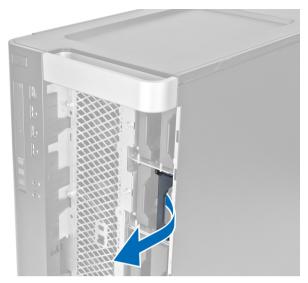

**6.** Slide the second hard-drive bracket in an outward direction to remove it from the computer.

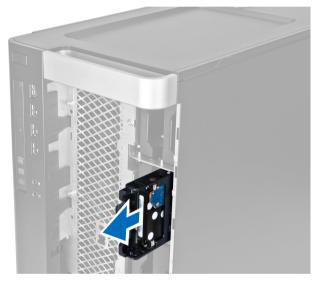

7. Flex the hard-drive bracket on both sides to loosen the hard drive.

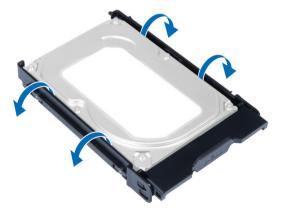

8. Lift the hard drive in an upward direction to remove it from the hard-drive bracket.

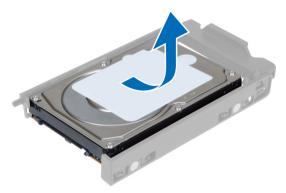

9. If a 2.5 inch hard drive is installed , Push the retention clips in an outward direction and lift up the drive to remove it from the 3.5 inch hard-drive caddy.

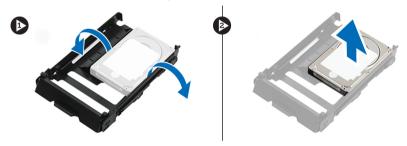

# **Installing the Hard Drive**

- 1. If a 2.5—inch hard drive is installed, place the hard drive to the hard-drive caddy until it snaps to its place.
- 2. Flex the hard-drive bracket and then insert the hard drive into the bracket.
- 3. Slide the hard-drive bracket into its compartment and close the hard-drive bracket clasp.
- 4. Install the front cover.
- **5.** Follow the procedures in *After Working Inside Your Computer*.

#### **Removing the Left Cover**

- 1. Follow the procedures in *Before Working Inside Your Computer*.
- 2. Pull up the cover release latch on the side of the computer.

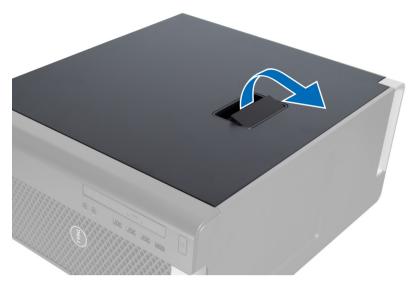

3. Lift the cover upward to a 45-degree angle and remove it from the computer.

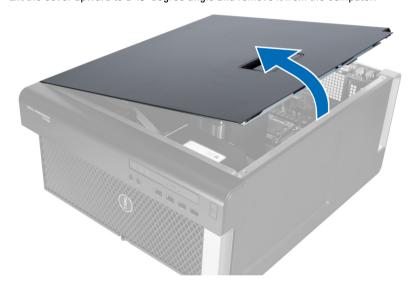

# **Installing the Left Cover**

- 1. Place the computer cover on the chassis.
- 2. Press down on the cover till it clicks into place.
- 3. Follow the procedures in After Working Inside Your Computer.

# Removing the Intrusion Switch

- 1. Follow the procedures in *Before Working Inside Your Computer*.
- 2. Remove the left cover.
- 3. Press the intrusion switch release latch and disconnect the connector from the system board.
  - a) Unroute the intrusion switch cable from the chassis.

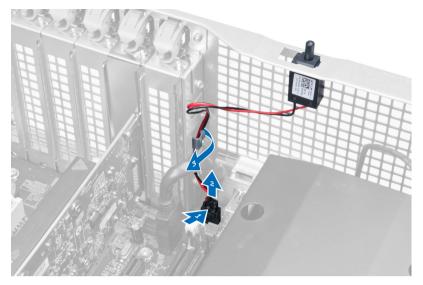

**4.** Push the intrusion switch downwards and remove it from the computer.

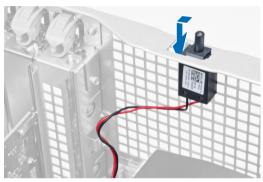

# Installing the Intrusion Switch

- 1. Install the intrusion switch into its place holder on the chassis.
- 2. Route the intrusion-switch cable around the chassis clips and install the connector to the system board.
- 3. Install the left cover.
- **4.** Follow the procedures in *After Working Inside Your Computer*.

# Removing the PCI Card

- 1. Follow the procedures in *Before Working Inside Your Computer*.
- 2. Remove the left cover.
- 3. Open the plastic latch fastening the PCI card in its slot.

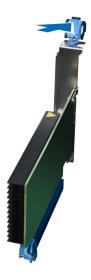

4. Press down the latch and pull the PCI card away from the computer.

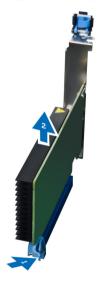

# Installing the PCI Card

- 1. Push the expansion card into the card slot and secure the latch.
- 2. Install the plastic latch that secures the PCI card to the card slot.
- 3. Install the left cover.
- **4.** Follow the procedures in *After Working Inside Your Computer*.

# Removing the Slimline Optical Drive

- 1. Follow the procedures in Before Working Inside Your Computer.
- 2. Remove the left cover.
- 3. Disconnect the cable from the back of the optical drive.

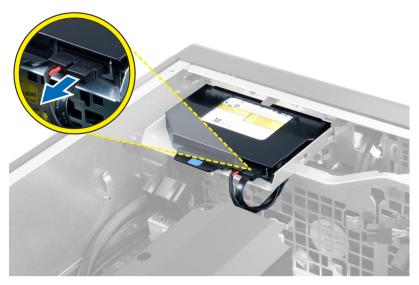

**4.** Disconnect the power cable from the back of the optical drive.

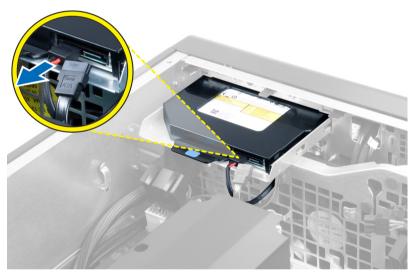

5. Press down on the blue release tab to release the latches that secure the optical drive.

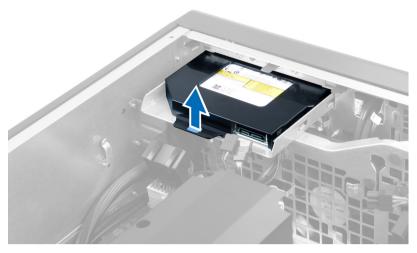

**6.** Slide the optical drive out of its compartment and lift it up to remove it from the computer.

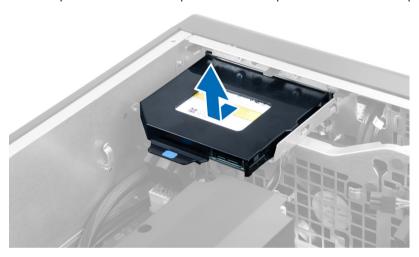

7. Flex the optical-drive bracket latches in an outward direction to loosen the optical drive from the bracket.

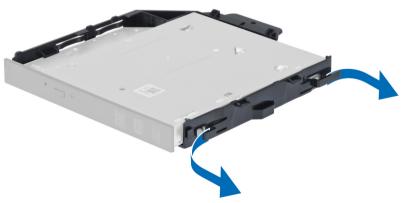

8. Lift the optical drive and remove it from the bracket.

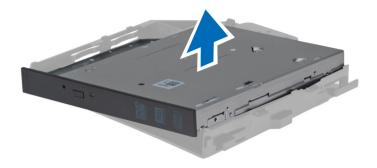

# Installing the Slimline Optical Drive

- 1. Slide the optical drive into its compartment and ensure it is seated firmly.
- 2. Connect the power cable and the data cable to the back of the optical drive.
- 3. Install the left cover.
- 4. Follow the procedures in After Working Inside Your Computer.

### Removing the Air Tunnel

- **NOTE:** The air tunnel is an optional component and your computer may not ship with it.
- 1. Follow the procedures in *Before Working Inside Your Computer*.
- 2. Remove:
  - a) left cover
  - b) optical drive
- 3. Press down on the blue retaining tabs on each side of the air tunnel and lift the air tunnel upwards.

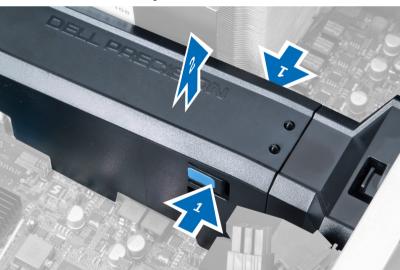

4. Press down on the release latch on the other side of the air tunnel module to release it from the chassis.

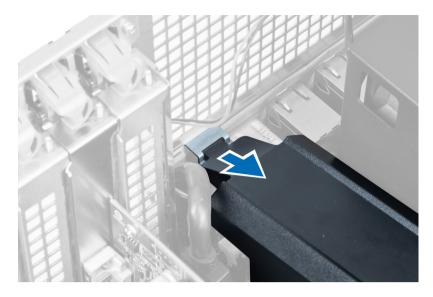

5. Press down on the release latch on the air tunnel base and lift it upwards to remove it from the computer.

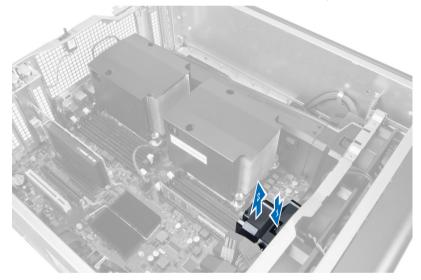

6. Repeat the steps to remove the second air tunnel module from the computer.

# **Installing the Air Tunnel**

- NOTE: The air tunnel is an optional component and your computer may not ship with it.
- 1. Install the air tunnel base inside the computer chassis.
- 2. Mount the air tunnel module on the base and press downwards until it clicks into place.
- 3. Install:
  - a) optical drive
  - b) left cover
- 4. Follow the procedures in After Working Inside Your Computer.

#### **Removing the Memory**

- 1. Follow the procedures in Before Working Inside Your Computer.
- 2. Remove:
  - a) cover
  - b) air tunnel (if available)
- 3. Press down on the memory-securing clips on each side of the memory module, and lift the memory module upwards to remove it from the computer.

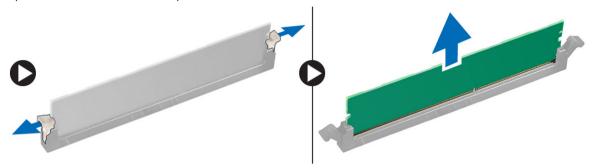

### Installing the Memory

- 1. Insert the memory module into the memory socket.
- 2. Press down on the memory module until the securing clips secure the memory in place.
- 3. Install:
  - a) air tunnel (if available)
  - b) cover
- 4. Follow the procedures in After Working Inside Your Computer.

### Removing the Coin-Cell Battery

- 1. Follow the procedures in Before Working Inside Your Computer.
- 2. Remove:
  - a) cover
  - b) air tunnel (if available)
- 3. Press the release latch away from the battery to allow the battery to pop-up from the socket. Lift the coin-cell battery out of the computer.

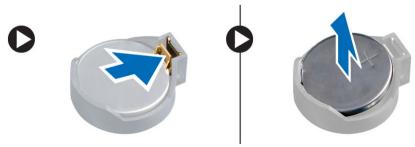

# **Installing the Coin-Cell Battery**

- 1. Place the coin-cell battery into the slot on the system board.
- 2. Press the coin-cell battery downward until the release latch springs back into place and secures it.
- 3. Install:
  - a) cover
  - b) air tunnel (if available)
- **4.** Follow the procedures in *After Working Inside Your Computer*.

### Removing the Heatsink

- 1. Follow the procedures in *Before Working Inside Your Computer*.
- 2. Remove the left cover.
- 3. Disconnect the heatsink fan cable from the system board.

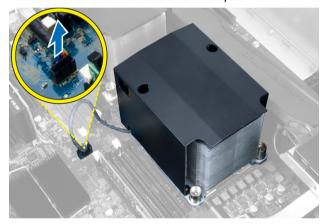

4. Remove the captive screws that secure the heatsink.

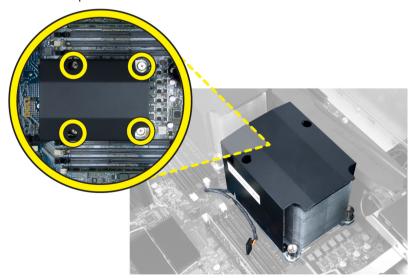

5. Lift up the heatsink and remove it from the computer.

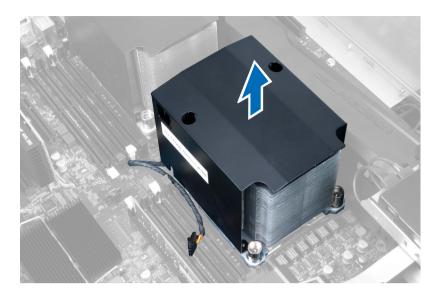

# Installing the Heatsink

- 1. Place the heatsink inside the computer.
- 2. Tighten the captive screws to secure the heatsink to the system board.
- 3. Connect the heatsink cable to the system board.
- 4. Install the cover.
- 5. Follow the procedures in After Working Inside Your Computer.

# Removing the Heat-Sink Fan

- 1. Follow the procedures in *Before Working Inside Your Computer*.
- 2. Remove:
  - a) left cover
  - b) heat sink
- 3. Push the grommets outward to release the heat-sink fan from the assembly.

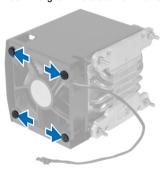

4. Remove the heat-sink fan from the heat sink assembly.

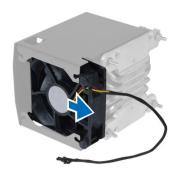

# Installing the Heatsink Fan

- 1. Slide the heatsink fan into heatsink assembly.
- 2. Plug in the grommets to secure the heatsink fan to the heatsink assembly.
- 3 Install
  - a) heatsink
  - b) cover
- 4. Follow the procedures in After Working Inside Your Computer.

# Removing the System Fan

- 1. Follow the procedures in *Before Working Inside Your Computer*.
- 2. Remove:
  - a) left cover
  - b) optical drive
  - c) air tunnel (if available)
- 3. Remove the screws that secure the optical-drive cage.

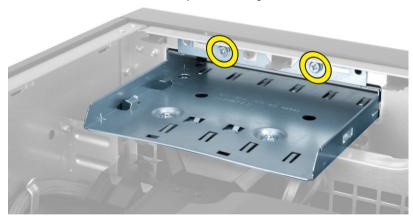

4. Push the air duct in the direction indicated to unhinge it from the system-fan module.

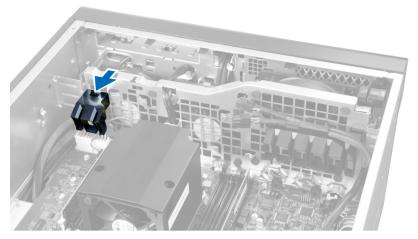

5. Lift the air duct in an upward direction to remove it from the computer.

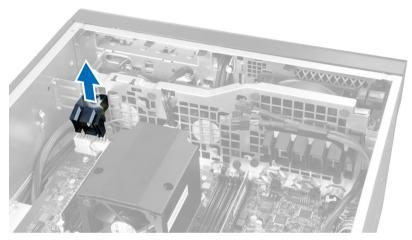

**6.** Remove the graphics-card cable from the latch.

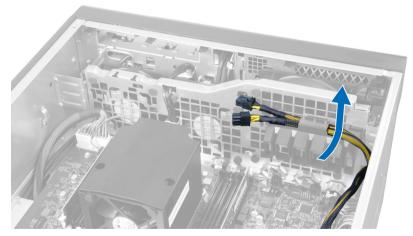

7. Pull the second air duct in the direction opposite to the system fan module.

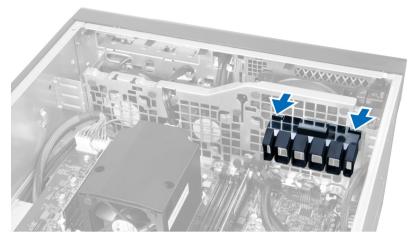

8. Lift the second air duct in an upwards direction to remove it from the computer.

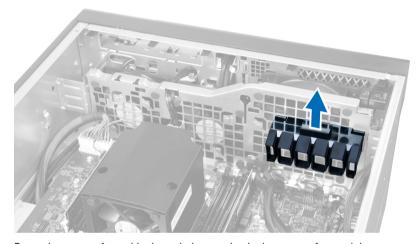

9. Route the system-fan cable through the opening in the system-fan module.

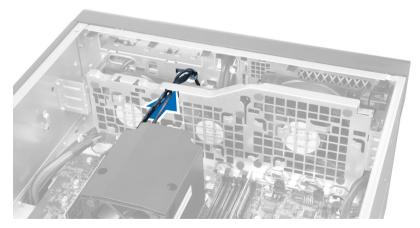

10. Disconnect the system-fan cable connectors from the system board.

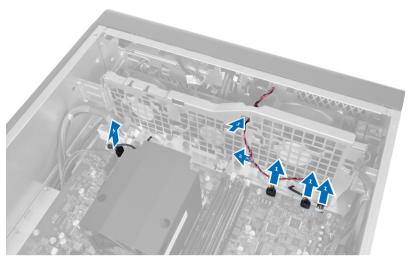

11. Remove the screws that secure the system-fan module to the chassis.

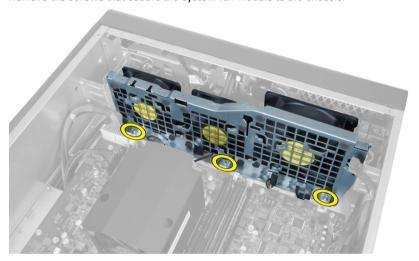

12. Insert the fan cable through the opening to release the system-fan module.

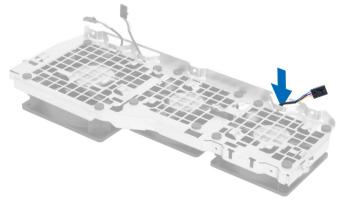

13. Remove the grommets that secure the system fan , lift up the fan and remove it from the fan assembly.

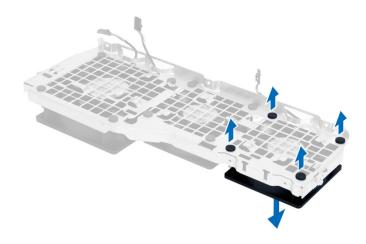

#### **Installing the System Fan**

- 1. Tighten the grommets that secure the system fan to the system-fan module.
- 2. Connect the system-fan cable to the system-fan module.
- 3. Install the screws that secure the system-fan module to the chassis.
- 4. Connect the system-fan cables to their connectors on the system board.
- 5. Route the system-fan cables out of the opening in the system-fan module in the direction of the system board.
- 6. Slide the larger air duct downwards into the retention tabs until it is secured to the system-fan module.
- 7. Slide the smaller air duct downwards into the retention tabs until it is secured to the system-fan module.
- 8. Install the screws that secure the optical-drive bracket to the chassis.
- 9. Install:
  - a) air tunnel (if available)
  - b) optical drive
  - c) left cover
- 10. Follow the procedures in After Working Inside Your Computer.

#### Removing the I/O Panel and the USB 3.0 Ports

- 1. Follow the procedures in Before Working Inside Your Computer.
- 2. Remove:
  - a) left cover
  - b) front cover
- 3. Disconnect all the cables from the I/O panel.

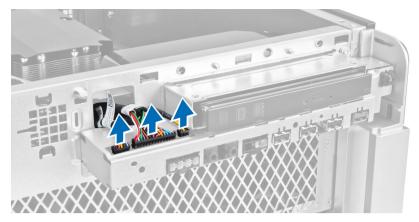

**4.** Remove the screws that secure the I/O panel to the computer chassis.

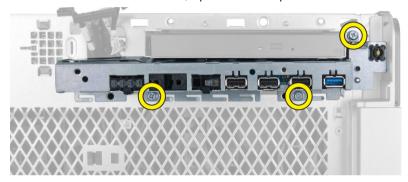

5. Pull the I/O panel in a direction opposite to the computer to release its edge from the chassis clip.

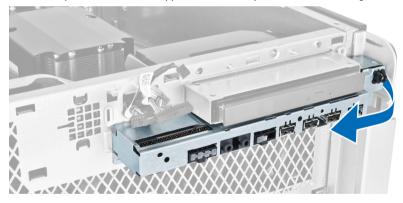

**6.** Slide the opposite edge of the I/O panel outward to disengage the I/O module from the chassis.

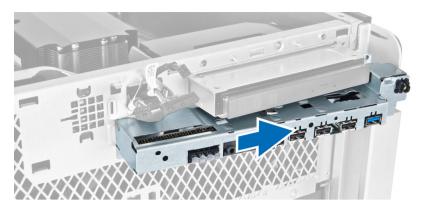

7. Remove the screws that secure the USB 3.0 module to the I/O panel and remove it from the computer.

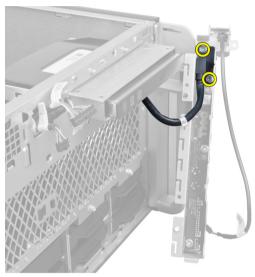

**8.** Remove the screws that secure the I/O panel and remove it from the computer.

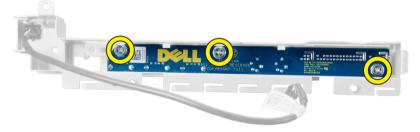

# Installing the I/O Panel and the USB 3.0 Ports

- 1. Place the USB 3.0 module of the I/O panel and install the screws to secure it in place.
- 2. Place the I/O panel and install the screws to secure it in place.
- 3. Re-seat the I/O panel assembly on the chassis and secure it to the chassis clips on both sides.
- 4. Install the screws that secure the I/O panel to the chassis.
- 5. Connect all the cables to the I/O panel.
- 6. Install:

- a) front cover
- b) left cover
- 7. Follow the procedures in After Working Inside Your Computer.

# Removing the Power Switch

- 1. Follow the procedures in *Before Working On Your Computer*.
- 2. Remove:
  - a) left cover
  - b) front cover
- 3. Perform the following steps:
  - a) Disconnect the power switch cable from the system board [1].
  - b) Remove the I/O panel [2].
  - c) Press down on the power switch module on the sides to release the power switch from its compartment [3].

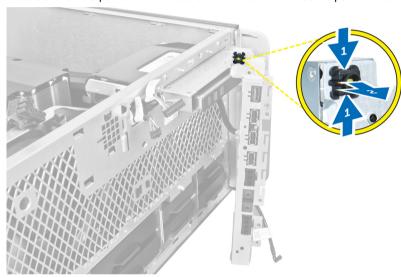

4. Remove the power switch from the computer.

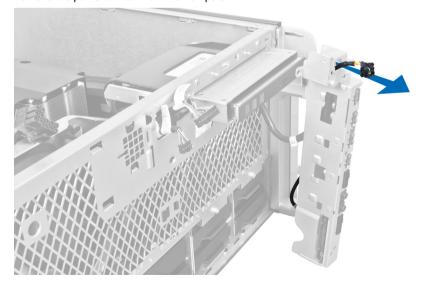

### **Installing the Power Switch**

- 1. Connect the power-switch cable to the system board.
- 2. Route the power-switch module through the opening on the front panel.
- 3. Press the retention tab to secure the power switch in place.
- 4. Install:
  - a) front cover
  - b) left cover
- 5. Follow the procedures in After Working Inside Your Computer.

### Removing the Speaker

- 1. Follow the procedures in Before Working Inside Your Computer.
- 2. Remove the left cover.
- 3. Disconnect the speaker cable from the system board and unroute it from the securing clip on the chassis.

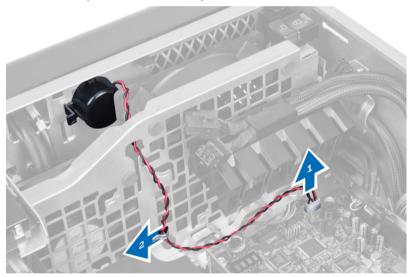

- 4. Perform the following steps:
  - a) Press the speaker latch on both sides to release the speaker from the chassis.
  - b) Lift to remove the speaker from the computer.
  - c) Remove the speaker cable through the opening.

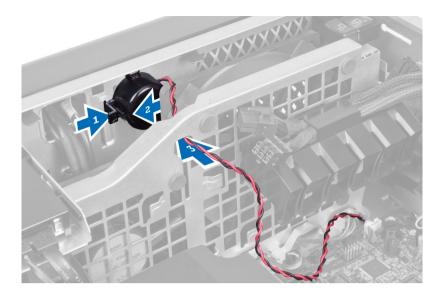

# Installing the Speaker

- 1. Install the speaker and route the speaker cable through the chassis.
- 2. Connect the speaker cable to the system board.
- 3. Install the left cover.
- 4. Follow the procedures in After Working Inside Your Computer.

# **Removing the Right Cover**

- 1. Follow the procedures in *Before Working Inside Your Computer*.
- 2. Remove the screws that secure the right cover to the chassis.

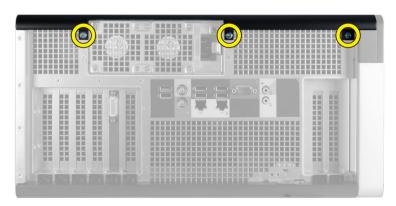

3. Slide the right cover in the direction indicated to remove it from the computer.

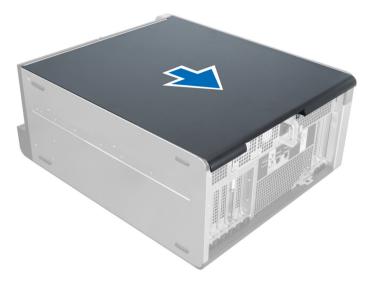

4. Lift the right cover at a 45-degree and remove it from the computer.

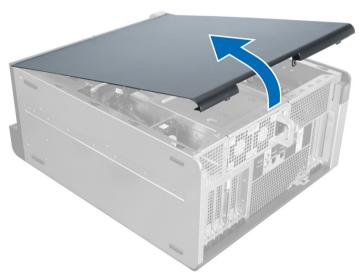

Figure 2.

# **Installing the Right Cover**

- 1. Place the front cover on the computer.
- 2. Install the screws that secure the right cover to the computer.
- 3. Follow the procedures in After Working Inside Your Computer.

# Removing the 5.25-inch Optical Drive

- 1. Follow the procedures in *Before Working Inside Your Computer*.
- 2. Remove:
  - a) right cover

- b) front cover
- 3. Disconnect the data and power cables from the back of the optical drive.

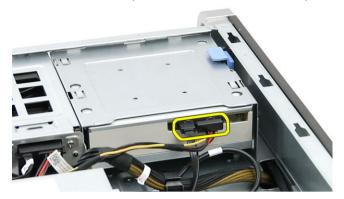

4. Press the release latch (1) and slide the optical drive outward to release it from the drive bay (2).

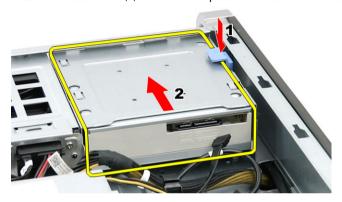

5. Remove the screws from the optical drive and remove the bracket.

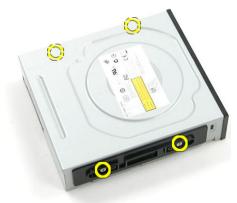

# Installing the 5.25-inch Optical Drive

- 1. Place the optical drive on the bracket and tighten the screws to secure the optical drive.
- 2. Slide the optical drive into the drive bay.
- 3. Connect the power and data cables to the optical drive.
- 4. Install:

- a) front cover
- b) right cover
- 5. Follow the procedures in After Working Inside Your Computer.

## Removing the Thermal Sensor

- 1. Follow the procedures in *Before Working Inside Your Computer*.
- 2. Remove:
  - a) left cover
  - b) right cover
  - c) air tunnel (if available)
- 3. Perform the following steps:
  - a) Disconnect the thermal-sensor cable from the system board [1].
  - b) Unroute the thermal-sensor cable through the chassis clips [2].

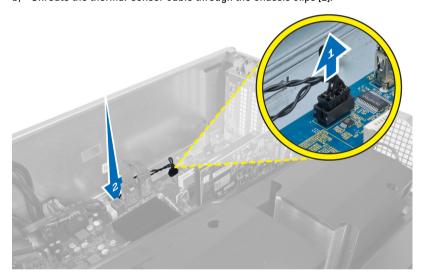

4. Unroute the thermal-sensor cable from its securing clips on the chassis.

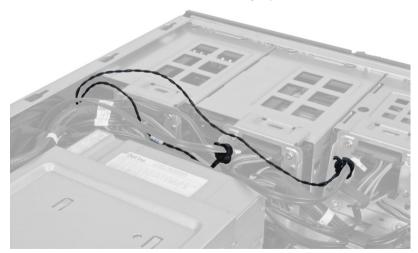

5. Open the latch securing the thermal sensor and remove it from the computer.

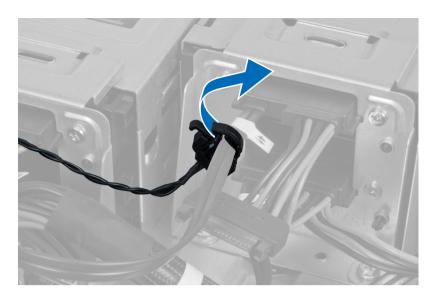

## **Installing the Thermal Sensor**

- Install the thermal-sensor cable on the system board.
- Route the thermal-sensor cable around the computer chassis.
- 3. Fasten the latch that secures the thermal-sensor cable.
- Install:
  - a) air tunnel (if available)
  - b) right cover
  - c) left cover
- Follow the procedures in After Working Inside Your Computer.

## **Removing the Processor**

- 1. Follow the procedures in Before Working Inside Your Computer.
- 2. Remove:
  - a) cover
  - b) air tunnel (if available)
  - c) heatsink
- To remove the processor:

  - NOTE: The processor cover is secured by two levers. They have icons that indicate which lever needs to be opened first and which lever closes first.
  - a) Press down on the first lever holding the processor cover in place and release it sideways from its retention
  - b) Repeat step 'a' to release the second lever from its retention hook.
  - c) Lift up and remove the processor cover.
  - d) Lift the processor to remove it from the socket and place it in antistatic package.

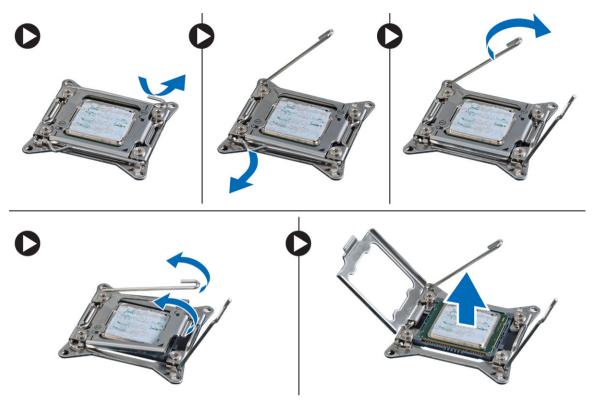

4. Repeat the above steps to remove the second processor (if available) from the computer.
To verify if your computer has dual processor slots, see the System Board components.

## **Installing the Processor**

- 1. Place the processor in its socket.
- 2. Replace the processor cover.
  - **NOTE:** The processor cover is secured by two levers. They have icons that indicate which lever needs to be opened first and which lever closes first.
- 3. Slide the first lever sideways into the retention hook to secure the processor.
- 4. Repeat step '3' to slide the second lever into the retention hook.
- 5. Install:
  - a) heatsink
  - b) air tunnel (if available)
  - c) cover
- 6. Follow the procedures in After Working Inside Your Computer.

## Removing the Hard-Drive Fan

- 1. Follow the procedures in Before Working Inside Your Computer.
- 2. Remove:
  - a) left cover
  - b) right cover
  - c) PCI card

3. Disconnect the hard-drive fan cable from the system board.

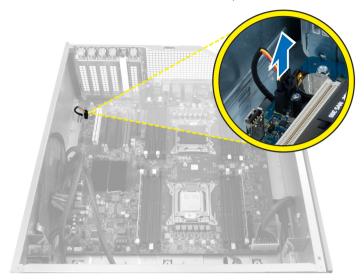

4. Route the cable from below the computer chassis as indicated.

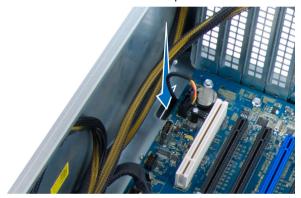

**5.** Remove the screws that secure the hard-drive fan to the front of the chassis and remove the fan from the computer.

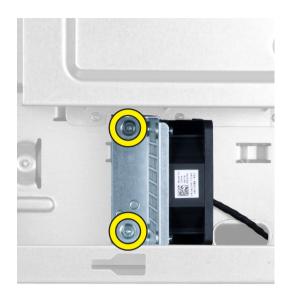

# Installing the Hard-Drive Fan

- 1. Install the screws that secure the hard-drive fan to the front of the chassis.
- 2. Route the hard-drive fan cable through the chassis and connect it to its slot on the system board.
- 3. Install:
  - a) PCI card
  - b) left cover
  - c) right cover
- **4.** Follow the procedures in *After Working Inside Your Computer*.

# Removing the Power Supply Unit (PSU) Card

- 1. Follow the procedures in Before Working Inside Your Computer.
- 2. Remove the right cover.
- 3. Disconnect all the cables connected to the PSU card.

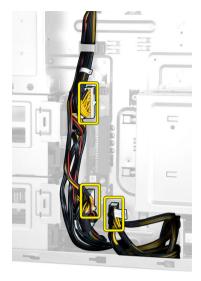

4. Remove the screws that secure the PSU card to the chassis and remove it from the computer.

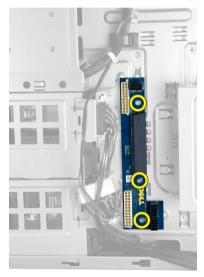

# Installing the Power Supply Unit (PSU) Card

- 1. Install the screws that secure the PSU card to the chassis.
- 2. Connect all the cables to the PSU card.
- 3. Install the right cover.
- **4.** Follow the procedures in *After Working Inside Your Computer*.

# Removing the System Board

- 1. Follow the procedures in Before Working Inside Your Computer.
- 2. Remove the:
  - a) left cover
  - b) optical drive

- c) air tunnel
- d) heat sink
- e) system fan
- f) front cover
- g) hard drive
- h) chassis intrusion switch
- i) coin-cell battery
- j) PCI card
- k) memory module (s)
- I) processor
- 3. Disconnect all the connectors from the system board.

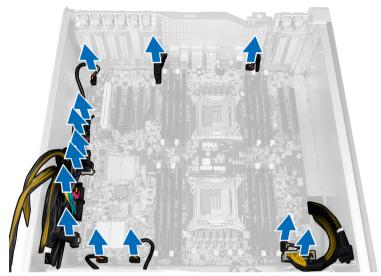

4. Remove the screws that secure the system board to the chassis.

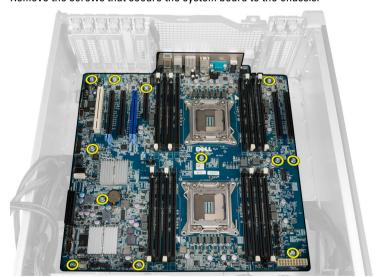

5. Lift the system board in an upward direction and remove it from the computer.

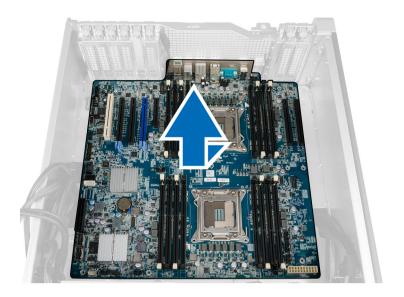

# **Installing the System Board**

- Align the system board to the port connectors on the back of the chassis and place the system board in the chassis.
- 2. Tighten the screws that secure the system board to the chassis.
- 3. Connect the connectors to the system board.
- 4. Install the:
  - a) processor
  - b) memory module(s)
  - c) PCI card
  - d) coin-cell battery
  - e) chassis intrusion switch
  - f) hard drive
  - g) front cover
  - h) system fan
  - i) heat sink
  - j) air tunnel
  - k) optical drive
  - I) left cover
- 5. Follow the procedures in *After Working Inside Your Computer*.

# **System Board Components**

The following image displays the system board components .

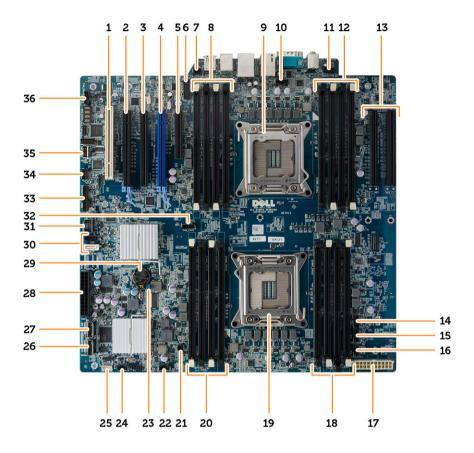

- 1. PCI card slot (slot 5)
- 2. PCI Express 3.0 x16 card slot (slot 4)
- 3. PCI Express x4 card slot (slot 3)
- 4. PCI Express 3.0 x16 card slot (slot 2)
- 5. PCI Express 3.0 x4 card slot (slot 1)
- 6. USB 3.0 front panel connector
- 7. intrusion-switch connector
- 8. DIMM slots (available only when optional second processor is installed)
- 9. processor socket
- 10. CPU2 fan connector
- 11. front-panel audio connector
- DIMM slots (available only when optional second processor is installed)
- PCI Express 3.0 x16 slots (available only when optional second processor is installed) (CPU2\_SLOT1 and CPU2\_SLOT2)
- 14. HDD3 fan connector
- 15. HDD2 fan connector
- 16. system fan 1 connector
- 17. CPU power connector

- 18. DIMM slots
- 19. processor socket
- 20. DIMM slots
- 21. remote power connector
- 22. system-fan connector
- 23. password jumper
- 24. system fan connector
- 25. internal speaker connector
- 26. integrated SAS0 connector
- 27. integrated SAS1 connector
- 28. main power connector
- 29. coin-cell battery
- 30. SATA connectors
- 31. internal USB 2.0 connector for flexbay
- 32. CPU1 fan connector
- 33. front panel connector
- 34. thermal sensor connector
- 35. internal USB 2.0 connector
- 36. hard-drive fan connector

# **Additional Information**

This section provides information for the additional features that are part of your computer.

## **Memory Module Guidelines**

To ensure optimal performance of your computer, observe the following general guidelines when configuring your system memory:

- Memory modules of different sizes can be mixed (for example, 2 GB and 4 GB). But, all populated channels must have identical configurations.
- · Memory modules must be installed beginning with the first socket.
  - **NOTE:** The memory sockets in your computer may be labeled differently depending on the hardware configuration. For example, A1, A2 or 1,2,3.
- If the quad-rank memory modules are mixed with single or dual-rank modules, the quad-rank modules must be
  installed in the sockets with the white release levers.
- If memory modules with different speeds are installed, they operate at the speed of the slowest installed memory modules.

### Front Panel Chassis Lock

The front panel chassis lock allows you to lock the front panel. The lock is located inside the chassis. It consists of two buttons:

- orange button press this button to lock the front panel.
- · green button press this button to unlock the front panel.

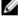

**NOTE:** To lock or unlock the front panel chassis, always ensure that the left cover of the chassis is removed. For information on removing the left cover, see Removing Left Cover.

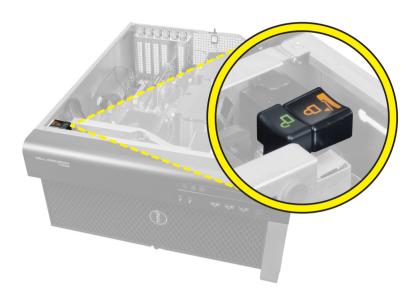

# Power Supply Unit (PSU) Lock

The PSU lock prevents the removal of the PSU from the chassis.

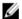

**NOTE:** To lock or unlock the PSU, always ensure that the cover of the chassis is removed. For information on removing the air tunnel (if available), see Removing the air tunnel (if available).

To secure the PSU, remove the screw from the unlock screw location and tighten the screw to the lock location. Similarly, to unlock the PSU, remove the screw from the lock screw location and tighten the screw to the unlock screw location.

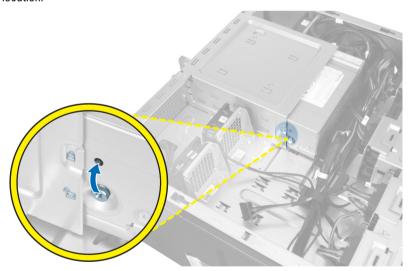

# System Setup

System Setup enables you to manage your computer hardware and specify BIOS-level options. From the System Setup, you can:

- · Change the NVRAM settings after you add or remove hardware
- View the system hardware configuration
- Enable or disable integrated devices
- Set performance and power management thresholds
- Manage your computer security

## **Boot Sequence**

Boot Sequence allows you to bypass the System Setup-defined boot device order and boot directly to a specific device (for example: optical drive or hard drive). During the Power-on Self Test (POST), when the Dell logo appears, you can:

- Access System Setup by pressing <F2> key
- Bring up the one-time boot menu by pressing <F12> key

The one-time boot menu displays the devices that you can boot from including the diagnostic option. The boot-menu options are:

- Removable Drive (if available)
- STXXXX Drive
  - **NOTE:** XXX denotes the SATA drive number.
- Optical Drive
- Diagnostics
  - **NOTE:** Choosing Diagnostics, will display the **ePSA diagnostics** screen.

The boot sequence screen also displays the option to access the System Setup screen.

## **Navigation Keys**

The following table displays the system setup navigation keys.

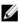

**NOTE:** For most of the system setup options, changes that you make are recorded but do not take effect until you restart the system.

**Table 1. Navigation Keys** 

| Keys       | Navigation                   |
|------------|------------------------------|
| Up arrow   | Moves to the previous field. |
| Down arrow | Moves to the next field.     |

| Keys            | Navigation                                                                                                    |  |
|-----------------|----------------------------------------------------------------------------------------------------|--|
| <enter></enter> | Allows you to select a value in the selected field (if applicable) or follow the link in the field.                                                                                        |  |
| Spacebar        | Expands or collapses a drop-down list, if applicable.                                                                                                    |  |
| <tab></tab>     | Moves to the next focus area.                                                                                                    |  |
|                 | <b>NOTE:</b> For the standard graphics browser only.                                                                                                    |  |
| <esc></esc>     | Moves to the previous page till you view the main screen. Pressing <esc> in the main screen displays a message that prompts you to save any unsaved changes and restarts the system.</esc> |  |
| <f1></f1>       | Displays the System Setup help file.                                                                                                    |  |

# **System Setup Options**

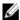

**NOTE:** Depending on your computer and its installed devices, the items listed in this section may or may not appear.

### Table 2. General

| Option                | Description                                                                                                    |
|-----------------------|----------------------------------------------------------------------------------------------------|
| System Board          | This section lists the primary hardware features of your computer.                                                                                                    |
| Boot Sequence         | <ul> <li>System Information</li> <li>Memory Configuration</li> <li>PCI Information</li> <li>Processor Information</li> <li>Device Information</li> <li>Allows you to change the order in which the computer attempts to find an operating system.</li> <li>Diskette Drive</li> <li>Internal HDD</li> <li>USB Storage Device</li> <li>CD/DVD/CD-RW Drive</li> <li>Onboard NIC</li> <li>SATA</li> </ul> |
| Boot List Option      | Allows you to change the boot list option.  • Legacy                                                                                                    |
| Advanced Boot Options | <ul> <li>UEFI</li> <li>Allows you to Enable Legacy Option ROMs</li> <li>Disabled</li> <li>Enabled (Default)</li> </ul>                                                                                                    |

| Option                              | Description                                                                                            |
|-------------------------------------|----------------------------------------------------------------------------------------------------|
| Date/Time                           | Allows you to set the date and time. The changes to the system date and time takes effect immediately. |
|                                     | enect ininectately.                                                                                    |
| able 3. System Configuration        | enect ininieulatery.                                                                                   |
| able 3. System Configuration Option | Description                                                                                            |

## Integrated NIC 2

Allows you to control on-board LAN controller. The options are:

**Enable UEFI Network Stack** 

• Enable (Default)

Enabled (Default) Enabled w/PXE

Enable w/PXE

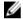

NOTE: This feature is supported only on T7610

#### **Serial Port**

Identifies and defines the serial port settings. You can set the serial port to:

**NOTE:** You can use the Disabled option, only if Active Management Technology (AMT) option is disabled.

- Disabled
- COM1 (Default)
- COM2
- COM3
- COM4

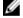

 $\ensuremath{\text{NOTE:}}$  The operating system may allocate resources even if the setting is disabled.

### **SATA Operation**

T3610 and T5610

Allows you to configure the internal SATA hard-drive controller. The options are:

- Disabled
- ATA
- AHCI (Default)
- RAID On

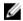

**NOTE:** SATA is configured to support RAID mode. No SATA operation support in T7610.

#### **Drives**

T3610 and T5610

Allows you to configure the SATA drives on board. The options are:

SATA3-HDD0

| Option                           | Description                                                                                                    |
|----------------------------------|----------------------------------------------------------------------------------------------------|
|                                  | <ul> <li>SATA2-HDD2</li> <li>SATA2-ODD0</li> <li>SATA3-HDD1</li> <li>SATA2-HDD3</li> <li>SATA2-ODD1</li> </ul>                                                                                                    |
|                                  | Default Setting: All drives are enabled.                                                                                                    |
|                                  | <b>NOTE:</b> If the hard drives are connected to a RAID controller card, the hard drives will display {none} in all the fields. The hard drives can be seen in the RAID controller card BIOS.                      |
| • T7610                          | <ul><li>SATA2-0DD0</li><li>SATA2-0DD1</li></ul>                                                                                                    |
|                                  | Default Setting: All drives are enabled.                                                                                                    |
|                                  | <b>NOTE:</b> If the hard drives are connected to a RAID controller card, the hard drives will display {none} in all the fields. The hard drives can be seen in the RAID controller card BIOS.                      |
| SMART Reporting                  | This field controls if the hard drive errors for the integrated drives are reported during system startup. This technology is part of the SMART (Self Monitoring Analysis and Reporting Technology) specification. |
|                                  | Enable SMART Reporting - This option is disabled by default.                                                                                                    |
| USB Configuration                | Allows you to enable or disable the internal USB configuration. The options are:                                                                                                    |
|                                  | <ul> <li>Enable Boot Support</li> <li>Front USB Ports</li> <li>Back Quad USB Ports</li> <li>Enable internal USB ports</li> <li>USB3 Ports</li> </ul>                                                               |
| PCI Bus Configuration            | Allows you to configure the PCI buses. The options are:                                                                                                    |
| -                                | <ul> <li>256 PCI Buses (Default)</li> <li>128 PCI Buses</li> <li>64 PCI Buses</li> </ul>                                                                                                    |
| Memory Map IO above 4GB          | Allows you enable or disable Memory Map 10 above 4GB.                                                                                                    |
|                                  | Memory Map IO above 4GB - This option is disabled by default.                                                                                                    |
| Optional HDD Fans                | Allows you to control the HDD fans.  Default Setting: depends on the system configuration                                                                                                    |
| Audio                            | Allows you enable or disable the audio feature.  Default Setting: <b>Audio is enabled</b>                                                                                                    |
| SAS RAID Controller (T7610 only) | Allows you to control the operation of the integrated SAS RAID HDD controller.                                                                                                    |

| Option | Description                                          |
|--------|------------------------------------------------------|
|        | <ul><li>Enabled (Default)</li><li>Disabled</li></ul> |

### Table 4. Video

| Option             | Description                                                         |
|--------------------|---------------------------------------------------------------------|
| Primary Video Slot | Allows you to configure primary boot video device. The options are: |
|                    | Auto (Default)                                                      |
|                    | SLOT 1                                                              |
|                    | <ul> <li>SLOT 2: VGA Compatible</li> </ul>                          |
|                    | SLOT 3                                                              |
|                    | <ul> <li>SLOT 4</li> </ul>                                          |
|                    | <ul> <li>SLOT 5</li> </ul>                                          |
|                    | <ul> <li>SLOT 6</li> </ul>                                          |

### Table 5. Security

| Option                  | Description                                                                                                    |
|-------------------------|----------------------------------------------------------------------------------------------------|
| Internal HDD-0 Password | This option lets you set, change, or delete the password on the system's internal hard disk drive (HDD).                                                                   |
| Strong Password         | Allows you to enforce the option to always set strong passwords.  Default Setting: Enable Strong Password is not selected.                                                 |
| Password Configuration  | You can define the length of your password. $Min = 4$ , $Max = 32$                                                                                                    |
| Password Bypass         | Allows you to enable or disable the permission to bypass the System password, when it is set. The options are:                                                             |
|                         | <ul><li>Disabled (Default)</li><li>Reboot bypass</li></ul>                                                                                                    |
| Password Change         | Allows you to enable the disable permission to the System passwords when the administrator password is set.  Default Setting: Allow Non-Admin Password Changes is selected |
| TPM Security            | Allows you to enable the Trusted Platform Module (TPM) during POST.  Default Setting: <b>The option is disabled</b> .                                                      |
| Computrace              | Allows you to activate or disable the optional Computrace software. The options are:  • On-Silent (Default)                                                                |
|                         | <ul><li>Disable</li><li>Enable</li></ul>                                                                                                    |
| Chassis Intrusion       | Allows you to control chassis intrusion feature. The options are:                                                                                                    |
|                         | Enable (Default)                                                                                                    |
|                         | One Time Enable                                                                                                    |
|                         | <ul> <li>Disable</li> </ul>                                                                                                    |

| Option                | Description                                                                                                    |                                                                                                    |
|-----------------------|----------------------------------------------------------------------------------------------------|----------------------------------------------------------------------------------------------------|
| CPU XD Support        | Allows you to enable the Execute Disable mode of the processor.  Default Setting: Enable CPU XD Support                 |                                                                                                    |
| OROM Keyboard Access  | Allows you to determine whether users via hotkeys during boot. The options are                                          | are able to enter Option ROM Configuration screens<br>::                                                                                                    |
|                       | <ul><li>Enable (Default)</li><li>One Time Enable</li><li>Disable</li></ul>                                              |                                                                                                    |
| Admin Setup Lockout   | Allows you to prevent users from entering Setup when an administrator password is set. Default Setting: <b>Disabled</b> |                                                                                                    |
| Table 6. Secure Boot  |                                                                                                    |                                                                                                    |
| Option                |                                                                                                    | Description                                                                                                    |
| Secure Boot Enable    |                                                                                                    | Allows you to enable or disable the Secure Boot Feature. The options are:                                                                                                    |
|                       |                                                                                                    | <ul><li>Disabled (Default)</li><li>Enabled</li></ul>                                                                                                    |
| Expert Key Management |                                                                                                    | Allows you to enable or disable Custom Mode Key Management.                                                                                                    |
|                       |                                                                                                    | Disabled (Default)                                                                                                    |
| Table 7. Performance  |                                                                                                    |                                                                                                    |
| Option                |                                                                                                    | Description                                                                                                    |
| Multi Core Support    |                                                                                                    | This field specifies whether the processor will have one or all cores enabled. The performance of some applications will improve with the additional cores. This option is enabled by default. Allows you to enable or disable multi-core support for the processor. The options are: |
|                       |                                                                                                    | <ul> <li>All (Default)</li> <li>1</li> <li>2</li> <li>4</li> <li>5</li> <li>6</li> <li>7</li> <li>8</li> <li>9</li> </ul>                                                                                                    |

| Option                                | Description                                                                                                    |
|---------------------------------------|----------------------------------------------------------------------------------------------------|
|                                       | <b>∅</b> NOTE:                                                                                                    |
|                                       | <ul> <li>The options displayed could be<br/>different depending on the<br/>installed processor(s).</li> </ul>                                         |
|                                       | <ul> <li>The options depend on the<br/>number of cores supported by the<br/>installed processor (All, 1, 2, N-1<br/>for N-Core Processors)</li> </ul> |
| Intel SpeedStep                       | Allows you to enable or disable the Intel SpeedStep feature.                                                                                          |
|                                       | Default Setting: Enable Intel SpeedStep                                                                                                    |
| C States Control                      | Allows you to enable or disable the additional processor sleep states.  Default Setting: Enabled                                                      |
| Intel TurboBoost                      | Allows you to enable or disable the Intel TurboBoost mode of the processor. Default Setting: <b>Enable Intel TurboBoost</b>                           |
| Hyper-Thread Control                  | Allows you to enable or disable the HyperThreading in the processor.  Default Setting: <b>Enabled</b>                                                 |
| Cache Prefetch                        | Default Setting: Enable Hardware Prefetch and Adjacent Cache Line Prefetch                                                                            |
| Dell Reliable Memory Technology (RMT) | Allows you to identify and isolate memory errors in system RAM                                                                                        |
|                                       | Default Setting: Enable Dell Reliable Memory Technology (RMT)                                                                                         |
|                                       | NOTE: This feature is supported in T3610 only when ECC memory modules are installed.                                                                  |

### Table 8. Power Management

| Option       | Description                                                                                                    |
|--------------|----------------------------------------------------------------------------------------------------|
| AC Recovery  | Specifies how the computer will respond when AC power is applied after a AC power loss. You can set the AC Recovery to: |
|              | <ul> <li>Power Off (Default)</li> <li>Power On</li> <li>Last Power State</li> </ul>                                     |
| Auto On Time | Allows you to set the time at which the computer must turn on automatically. The options are:                           |
|              | <ul> <li>Disabled (Default)</li> <li>Every Day</li> <li>Weekdays</li> <li>Select Days</li> </ul>                        |

| Option             | Description                                                                                                    |
|--------------------|----------------------------------------------------------------------------------------------------|
| Deep Sleep Control | Allows you to define the controls when Deep Sleep is enabled.                                                                                                    |
|                    | Disabled (Default)                                                                                                    |
|                    | Enabled in S5 only                                                                                                    |
|                    | Enabled in S4 and S5                                                                                                    |
| Fan Speed Control  | Allows you to control the speed of the system fan. The options are:                                                                                                    |
|                    | Auto (Default)                                                                                                    |
|                    | • High                                                                                                    |
|                    | Medium                                                                                                    |
|                    | • Low                                                                                                    |
| USB Wake Support   | Allows you to enable USB devices to wake the system from standby.                                                                                                    |
|                    | Default Setting: <b>Disabled</b>                                                                                                    |
| Wake on LAN        | This option allows the computer to power up from the off state when triggered by a special LAN signal. Wake-up from the Standby state is unaffected by this setting and must be enabled in the operating system. This feature only works when the computer is connected to AC power supply. |
|                    | <ul> <li>Disabled - Does not allow the system to power on by special LAN signals when it<br/>receives a wake-up signal from the LAN or wireless LAN.</li> </ul>                                                                                                    |
|                    | <ul> <li>LAN Only - Allows the system to be powered on by special LAN signals.</li> </ul>                                                                                                    |
|                    | This option is Disabled by default.                                                                                                    |
| Block Sleep        | Allows you to block entering to sleep (S3 state) in OS Environment.  Default Setting: <b>Disabled</b>                                                                                                    |

### Table 9. POST Behavior

| Option          | Description                                                                                                |  |
|-----------------|----------------------------------------------------------------------------------------------------|--|
| Numlock LED     | Specifies if the NumLock function can be enabled when the system boots. This option is enabled by default. |  |
| Keyboard Errors | Specifies whether keyboard related errors are reported when it boots. This option is enabled by default.   |  |
| Fastboot        | Allows you to speed up the boot process by bypassing some compatibility steps. The options are:            |  |
|                 | <ul> <li>Thorough - This option is enabled by default.</li> <li>Minimal</li> <li>Auto</li> </ul>           |  |

**Table 10. Virtualization Support** 

| Option         | Description                                                                              |
|----------------|------------------------------------------------------------------------------------------|
| Virtualization | This option specifies whether a Virtual Machine Monitor (VMM) can utilize the additional |
|                | hardware capabilities provided by Intel Virtualization technology.                       |

| Option            | Description                                                                                                    |
|-------------------|----------------------------------------------------------------------------------------------------|
|                   | Enable Intel Virtualization Technology - This option is enabled by default.                                                                                           |
| VT for Direct I/O | Enables or disables the Virtual Machine Monitor (VMM) from utilizing the additional hardware capabilities provided by Intel Virtualization technology for direct I/O. |
|                   | <ul> <li>Enable Intel Virtualization Technology for Direct I/O - This option is enabled by<br/>default.</li> </ul>                                                    |
| Trusted Execution | Allows you to specify whether a Measured Virtual Machine Monitor (MVMM) can utilize the additional hardware capabilities provided by Intel Trusted Execution Program. |
|                   | Trusted Execution - This option is disabled by default.                                                                                                    |

Table 11. Maintenance

| Option                | Description                                                                                                    |  |
|-----------------------|----------------------------------------------------------------------------------------------------|--|
| Service Tag           | Displays the service tag of your computer.                                                                                                    |  |
| Asset Tag             | Allows you to create a system asset tag if an asset tag is not already set. This option is not set by default.                                   |  |
| SERR Messages         | Controls the SERR message mechanism. This option is not set by default. Some graphics cards require that the SERR message mechanism be disabled. |  |
| Table 12. System Logs |                                                                                                    |  |
| Option                | Description                                                                                                    |  |
| BIOS events           | Displays the system event log and allows you to clear the log.                                                                                   |  |
|                       | Clear Log                                                                                                    |  |

## Updating the BIOS

It is recommended to update your BIOS (system setup), on replacing the system board or if an update is available. For laptops, ensure that your computer battery is fully charged and connected to a power outlet

- 1. Restart the computer.
- 2. Go to dell.com/support.
- 3. If you have your computer's Service Tag or Express Service Code:
  - NOTE: To locate the Service Tag, click Where is my Service Tag?
  - **NOTE:** If you cannot find your Service Tag, click **Detect Service Tag**. Proceed with the instructions on screen.
- 4. Enter the Service Tag or Express Service Code and click Submit.
- 5. If you are unable to locate or find the Service Tag, click the Product Category of your computer.
- 6. Choose the **Product Type** from the list.
- 7. Select your computer model and the **Product Support** page of your computer appears.
- 8. Click Drivers & Downloads.
- 9. On the Drivers and Downloads screen, under the Operating System drop-down list, select BIOS.
- 10. Identify the latest BIOS file and click Download File.

 Select your preferred download method in the Please select your download method below window; click Download File.

The **File Download** window appears.

- 12. Click Save to save the file on your computer.
- 13. Click Run to install the updated BIOS settings on your computer.

Follow the instructions on the screen.

### System and Setup Password

You can create a system password and a setup password to secure your computer.

Password Type Description

System password Password that you must enter to log on to your system.

Setup password Password that you must enter to access and make changes to the BIOS settings of your

computer.

CAUTION: The password features provide a basic level of security for the data on your computer.

CAUTION: Anyone can access the data stored on your computer if is not locked and left unattended.

NOTE: Your computer is shipped with the system and setup password feature disabled.

### Assigning a System Password and Setup Password

You can assign a new **System Password** and/or **Setup Password** or change an existing **System Password** and/or **Setup Password** only when **Password Status** is **Unlocked**. If the Password Status is **Locked**, you cannot change the System Password.

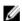

**NOTE:** If the password jumper is disabled, the existing System Password and Setup Password is deleted and you need not provide the system password to log on to the computer.

To enter a system setup, press <F2> immediately after a power-on or reboot.

- In the System BIOS or System Setup screen, select System Security and press <Enter>.
   The System Security screen appears.
- 2. In the System Security screen, verify that Password Status is Unlocked.
- 3. Select **System Password**, enter your system password, and press <Enter> or <Tab>.

Use the following guidelines to assign the system password:

- A password can have up to 32 characters.
- The password can contain the numbers 0 through 9.
- Only lower case letters are valid, upper case letters are not allowed.
- Only the following special characters are allowed: space, ("), (+), (,), (-), (.), (/), (;), ([), (\), (]), (`).

Re-enter the system password when prompted.

- 4. Type the system password that you entered earlier and click **OK**.
- Select Setup Password, type your system password and press <Enter> or <Tab>.

A message prompts you to re-type the setup password.

- **6.** Type the setup password that you entered earlier and click **OK**.
- 7. Press <Esc> and a message prompts you to save the changes.

8. Press <Y> to save the changes.

The computer reboots.

### Deleting or Changing an Existing System and/or Setup Password

Ensure that the **Password Status** is Unlocked (in the System Setup) before attempting to delete or change the existing System and/or Setup password. You cannot delete or change an existing System or Setup password, if the **Password Status** is Locked.

To enter the System Setup, press <F2> immediately after a power-on or reboot.

- In the System BIOS or System Setup screen, select System Security and press <Enter>.
   The System Security screen is displayed.
- 2. In the System Security screen, verify that Password Status is Unlocked.
- 3. Select **System Password**, alter or delete the existing system password and press <Enter> or <Tab>.
- 4. Select Setup Password, alter or delete the existing setup password and press <Enter> or <Tab>.
  - **NOTE:** If you change the System and/or Setup password, re-enter the new password when promoted. If you delete the System and/or Setup password, confirm the deletion when promoted.
- **5.** Press <Esc> and a message prompts you to save the changes.
- Press <Y> to save the changes and exit from the System Setup.The computer reboots.

### **Disabling a System Password**

The system's software security features include a system password and a setup password. The password jumper disables any password(s) currently in use. There are 2-pins for the PSWD jumper.

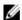

NOTE: The password jumper is disabled by default.

- 1. Follow the procedures in *Before Working Inside Your Computer*.
- 2. Remove the cover.
- Identify the PSWD jumper on the system board. For identifying the PSWD jumper on the system board, see the System Board Components.
- 4. Remove the PSWD jumper from the system board.
  - **NOTE:** The existing passwords are not disabled (erased) until the computer boots without the jumper.
- 5. Install the cover.
  - **NOTE:** If you assign a new system and/or setup password with the PSWD jumper installed, the system disables the new password(s) the next time it boots.
- **6.** Connect the computer to the electrical outlet and power-on the computer.
- 7. Power-off the computer and disconnect the power cable from the electrical outlet.
- 8. Remove the cover.
- 9. Replace the jumper on the pins.
- 10. Install the cover.
- 11. Follow the procedures in After Working Inside Your Computer.
- 12. Power-on the computer.
- 13. Go to the system setup, and assign a new system or setup password.

# **Diagnostics**

If you experience a problem with your computer, run the ePSA diagnostics before contacting Dell for technical assistance. The purpose of running diagnostics is to test your computer's hardware without requiring additional equipment or risking data loss. If you are unable to fix the problem yourself, service and support personnel can use the diagnostics results to help you solve the problem.

## Enhanced Pre-Boot System Assessment (ePSA) Diagnostics

The ePSA diagnostics (also known as system diagnostics) performs a complete check of your hardware. The ePSA is embedded with the BIOS and is launched by the BIOS internally. The embedded system diagnostics provides a set of options for particular devices or device groups allowing you to:

- Run tests automatically or in an interactive mode
- Repeat tests
- Display or save test results
- Run thorough tests to introduce additional test options to provide extra information about the failed device(s)
- View status messages that inform you if tests are completed successfully
- View error messages that inform you of problems encountered during testing

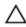

CAUTION: Use the system diagnostics to test only your computer. Using this program with other computers may cause invalid results or error messages.

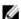

NOTE: Some tests for specific devices require user interaction. Always ensure that you are present at the computer terminal when the diagnostic tests are performed.

- 1. Power-on the computer.
- As the computer boots, press the <F12> key as the Dell logo appears.
- On the boot menu screen, select the **Diagnostics** option.
  - The Enhanced Pre-boot System Assessment window is displayed, listing all devices detected in the computer. The diagnostics starts running the tests on all the detected devices.
- 4. If you wish to run a diagnostic test on a specific device, press <Esc> and click Yes to stop the diagnostic test.
- 5. Select the device from the left pane and click Run Tests.
- If there are any issues, error codes are displayed.
  - Note the error code and contact Dell.

# **Troubleshooting Your Computer**

You can troubleshoot your computer using indicators like Diagnostic Lights, Beep Codes, and Error Messages during the operation of the computer.

### **Diagnostic LEDs**

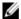

**NOTE:** The diagnostic LEDs only serve as an indicator of the progress through the Power-On Self Test (POST) process. These LEDs do not indicate the problem that caused the POST routine to stop.

The diagnostic LEDs are located on the front of the chassis next to the power button. These diagnostic LEDs are only active and visible during the POST process. Once the operating system starts to load, they turn off and are no longer visible.

Each LED has two possible states of OFF or ON. The most significant bit is labeled with the number 1, and the other three are labeled 2, 3, and 4, as you go down or across the LED stack. The normal operating condition after POST is for all four LEDs to be ON and then turn off as the BIOS hands control over to the operating system.

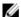

NOTE: The diagnostic lights will blink when the power button is amber or off, and will not blink when it is white.

#### Table 13. POST Diagnostic LED Patterns

Diagnostic LEDs

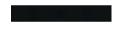

- The computer is either turned off or is not receiving power
- The computer is booted and operating normally.
- If the computer is turned off, connect the AC power-supply and power-on the computer.

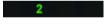

PCI device configuration activity is in progress or PCI device failure was detected.

 Remove all peripheral cards from the PCI and PCI-E slots and reboot the computer. If the computer boots, add the peripheral cards back one by one until you find the bad one.

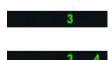

A possible processor failure has occurred.

Memory modules are detected, but a memory power failure has occurred.

- Re-seat the processor.
- If two or more memory modules are installed, remove the modules, then reinstall one module and re-start the computer. If the computer starts normally, continue to install additional memory modules (one at a time) until you have identified a faulty module or reinstalled all modules without error. If only one memory module is

- installed, try moving it to a different DIMM connector and re-start the computer.
- If available, install verified working memory of the same type into your computer.
- Ensure that the display/ monitor is plugged into a discrete graphic card.
  - Re-seat any installed graphics cards.
  - If available, install a working graphics card into your computer.
- A possible hard drive failure has Re-seat all power and data occurred. cables.
  - Reinstall all USB devices and check all cable connections.
    - If two or more memory modules are installed, remove the modules, then reinstall one module and restart the computer. If the computer starts normally, continue to install additional memory modules (one at a time) until you have identified a faulty module or reinstalled all modules without error.
    - If available, install working memory of the same type into your computer.
    - Re-seat the 2x2 power connector from the power supply unit.
    - Ensure that no special requirements for memory module/connector placement exist.
    - Ensure that the memory you are using is supported by your computer.
    - Clear CMOS (Re-seat the coin-cell battery. See Removing and Installing Coincell Battery).
    - Disconnect all internal and external peripherals, and restart the computer. If the

A possible graphics card failure has occurred.

A possible USB failure has occurred

No memory modules are detected.

Power connector not installed properly.

Memory modules are detected, but a memory configuration or compatibility error has occurred.

A possible system board resource and/or hardware failure has occurred.

- computer boots, add the peripheral cards back one by one until you find the bad one.
- If the problem persists, the system board / system board component is faulty.
- Disconnect all internal and external peripherals, and restart the computer. If the computer boots, add the peripheral cards back one by one until you find the bad one.
  - If the problem persists, the system board is faulty.
- Ensure that the display/ monitor is plugged into a discrete graphic card.
  - Ensure that all hard drives and optical-drive cables are properly connected to the system board.
  - If there is an error message on the screen identifying a problem with a device (such as the floppy drive or hard drive), check the device to make sure it is functioning properly.
  - If the operating system is attempting to boot from a device (such as the floppy drive or optical drive), check system setup to ensure the boot sequence is correct for the devices installed on your computer.
  - BIOS checksum failure was detected and the system is now in recovery mode.
  - Indicates end of POST process. LEDs are normally in this state briefly as POST completes. Once the hand-off to the operating system is done, the LEDs turn off .

A possible system board failure has occurred.

2 3

Some other failure has occurred.

1 2 3 4

Boot hand off

System is in Recovery Mode

65

## **Error Messages**

There are three types of BIOS error messages that are displayed depending on the severity of the issue. They are:

### **Errors That Halt Your Computer Completely**

These error messages will halt the computer requiring you to cycle the system's power. The following table lists the error messages.

#### Table 14. Errors that halt your computer completely

#### **Error Message**

Error! Non-ECC DIMMs are not supported on this system.

Alert! Processor cache size is mismatched.

Install like processor or one processor.

Alert! Processor type mismatch.

Install like processor or one processor.

Alert! Processor speed mismatch

Install like processor or one processor.

Alert! Incompatible Processor detected.

Install like processor or one processor.

### **Errors That Do Not Halt Your Computer**

These error messages will not halt your computer, but will display a warning message, pause for a few seconds, and then continue to boot. The following table lists the error messages.

#### Table 15. Errors that do not halt your computer

#### **Error Message**

Alert! Cover was previously removed.

### **Errors That Soft Halt Your Computer**

These error messages will cause a soft halt of your computer and you will be prompted to press <F1> to continue or <F2 > to enter the system setup. The following table lists the error messages.

#### Table 16. — Errors that soft halt your computer

#### **Error Message**

Alert! Front I/O Cable failure.

Alert! Left Memory fan failure.

Alert! Right Memory fan failure.

Alert! PCI fan failure.

Alert! Chipset heat sink not detected.

Alert! Hard Drive fan1 failure.

### **Error Message**

Alert! Hard Drive fan2 failure.

Alert! Hard Drive fan3 failure.

Alert! CPU 0 fan failure.

Alert! CPU 1 fan failure.

Alert! Memory related failure detected.

Alert! Correctable memory error has been detected in memory slot DIMMx.

Warning: Non-optimal memory population detected. For increased memory bandwidth populate DIMM connectors with white latches before those with black latches.

Your current power supply does not support the recent configuration changes made to your system. Please contact Dell Technical support team to learn about upgrading to a higher wattage power supply.

Dell Reliable Memory Technology (RMT) has discovered and isolated errors in system memory. You may continue to work. Memory module replacement is recommended. Please refer to the RMT Event log screen in BIOS setup for specific DIMM information.

Dell Reliable Memory Technology (RMT) has discovered and isolated errors in system memory. You may continue to work. Additional errors will not be isolated. Memory module replacement is recommended. Please refer to the RMT Event log screen in BIOS setup for specific DIMM information.

# **Technical Specifications**

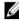

**NOTE:** Offerings may vary by region. The following specifications are only those required by law to ship with your computer. For comprehensive specification of your computer go to **Specifications'** section in your **Owner's Manual** available on the support site at **dell.com/support**. For more information about the configuration of your computer, go to **Help and Support** in your Windows operating system and select the option to view information about your computer.

#### Table 17. Processor

| Feature           | Specification                                                                                                    |
|-------------------|----------------------------------------------------------------------------------------------------|
| Туре              | 4, 6, 8, 10, and 12 core Intel Xeon E5 v2 processor.                                                                                                    |
| Cache             |                                                                                                    |
| Instruction Cache | 32 KB                                                                                                    |
| Data Cache        | <ul> <li>32 KB</li> <li>256 kB Mid-Level Cache per core</li> <li>Up to 30 MB last level cache (LLC) shared among all cores (2.5 MB per core)</li> </ul> |

#### **Table 18. System Information**

| Feature           | Specification                   |
|-------------------|---------------------------------|
| Chipset           | Intel C600 chipset              |
| BIOS chip (NVRAM) | 8 MB + 4 MB serial flash EEPROM |

#### Table 19. Memory

| Feature                 | Specification                                 |
|-------------------------|-----------------------------------------------|
| Memory module connector |                                               |
| T3610 / T5610           | 8 DIMM slots                                  |
| T7610                   | 16 DIMM slots                                 |
| Memory module capacity  |                                               |
| T3610 / T5610           | 2 GB, 4 GB, 8 GB, and 16 GB                   |
| T7610                   | 2 GB, 4 GB, 8 GB, 16 GB, and 32 GB            |
| Туре                    |                                               |
| T3610                   | 1600 and 1866 DDR3 RDIMM ECC/Non-ECC          |
| T5610                   | 1600 and 1866 DDR3 RDIMM ECC                  |
| T7610                   | 1600 and 1866 DDR3 RDIMM and 32 GB LRDIMM ECC |
| Minimum memory          |                                               |

| Feature                     | Specification                                       |
|-----------------------------|-----------------------------------------------------|
| T3610 / T5610 / T7610       | 4 GB                                                |
| Maximum memory              |                                                     |
| T3610 / T5610               | 128 GB                                              |
| T7610                       | 512 GB                                              |
| Table 20. Video             |                                                     |
| Feature                     | Specification                                       |
| Discrete (PCIe 3.0/2.0 x16) |                                                     |
| T3610 / T5610               | up to 2 full-height, full-length (maximum of 300 W) |
| T7610                       | up to 4 full-height, full length (maximum of 600 W) |
| Table 21. Audio             |                                                     |
| Feature                     | Specification                                       |
| Integrated                  | Realtek ALC3220 audio codec                         |
| Table 22. Network           |                                                     |
| Feature                     | Specification                                       |
| T3610 / T5610               | Intel 82759                                         |
| T7610                       | Intel 82759 and Intel 82754                         |
| Table 23. Expansion Bus     |                                                     |
| Feature                     | Specification                                       |
| Bus Type:                   |                                                     |
|                             | PCI Express 3.0                                     |
|                             | PCI Express 2.0                                     |
|                             | PCI 2.3                                             |
|                             | SAS                                                 |
|                             | SATA, SATA 2.0                                      |
|                             | USB 2.0, USB 3.0                                    |
| Bus Speed:                  |                                                     |
|                             | PCI Express:                                        |
|                             | • 3.0 x8 slot: 8 GB/s                               |
|                             | • 3.0 x16 slots: 16 GB/s                            |
|                             | • 2.0 x4 slot: 2 GB/s                               |
|                             | PCI 2.3 (32 bit, 33MHz): 133 MB/s                   |
|                             | SAS — 3 Gbps                                        |
|                             |                                                     |

SATA — 1.5 Gbps and 3.0 Gbps

| Feature | Specification                                                                                                    |
|---------|----------------------------------------------------------------------------------------------------|
|         | USB:                                                                                                    |
|         | <ul> <li>1.2 Mbps Low Speed</li> <li>12 Mbps Full Speed</li> <li>480 Mbps High Speed</li> <li>5 Gbps Super Speed</li> </ul> |

### Table 24. Drives

| Feature                       | Specification                                                                                        |
|-------------------------------|----------------------------------------------------------------------------------------------------|
| T3610 /T5610                  |                                                                                                    |
| Externally accessible:        |                                                                                                    |
| Slimline SATA optical bays    | one                                                                                                  |
| 5.25—inch drive bays          | one:                                                                                                 |
|                               | <ul> <li>supports one 5.25-inches SATA device or supports one 3.50-inches SATA HDD device</li> </ul> |
|                               | <ul> <li>supports one media card reader</li> </ul>                                                   |
|                               | <ul> <li>supports up to two 2.5-inches SAS/SATA/HDDs/SSDs (with optional adapters)</li> </ul>        |
| Internally accessible         |                                                                                                    |
| 3.5-inch hard drive bays      | two:                                                                                                 |
|                               | supports two 3.5-inches SATA                                                                         |
|                               | <ul> <li>supports 2.5-inches SAS/SATA/HDD/SSDs</li> </ul>                                            |
| T7610                         |                                                                                                    |
| Externally accessible:        |                                                                                                    |
| Slimline SATA optical bays    | one                                                                                                  |
| 5.25—inch drive bays          | one:                                                                                                 |
|                               | <ul> <li>supports one 5.25-inches device</li> </ul>                                                  |
|                               | <ul> <li>supports one media card reader</li> </ul>                                                   |
|                               | <ul> <li>supports up to four 2.5—inches hard drives (with optional adapters)</li> </ul>              |
| 3.5—inch hard drive bays      | four                                                                                                 |
| Internally accessible         | none                                                                                                 |
| Table 25. External Connectors |                                                                                                    |

#### Table 25. External Connectors

| Feature | Specification                                                                                          |
|---------|----------------------------------------------------------------------------------------------------|
| Audio   | <ul> <li>front panel — mic-in, headphone-out</li> <li>back panel — line-out, mic in/line In</li> </ul> |
| Network |                                                                                                    |

| Feature               | Specification                                                                                                    |
|-----------------------|----------------------------------------------------------------------------------------------------|
| T3610/T5610           | one RJ-45                                                                                                    |
| T7610                 | two RJ-45                                                                                                    |
| Serial                | one 9-pin connector                                                                                                    |
| USB                   |                                                                                                    |
| T3610 / T5610 / T7610 | <ul> <li>front panel — three USB 2.0, and one USB 3.0</li> <li>back panel — three USB 2.0, and one USB 3.0</li> <li>internal — three USB 2.0</li> </ul> |
| Video                 | Video card dependent                                                                                                    |
|                       | <ul><li>DVI connector</li><li>DisplayPort</li><li>DMS-59</li></ul>                                                                                      |

#### **Table 26. Internal Connectors**

| Feature         | Specification                               |
|-----------------|---------------------------------------------|
| System power    | one 28-pin connector                        |
| System fans     | three 4-pin connectors                      |
| Processor fans  |                                             |
| T3610           | one 5-pin connector                         |
| T5610/T7610     | two 5-pin connectors                        |
| HDD fans        |                                             |
| T3610 / T5610   | one 5-pin connector                         |
| T7610           | three 5-pin connectors                      |
| Memory          |                                             |
| T3610 / T5610   | eight 240-pin connectors                    |
| T7610           | sixteen 240-pin connectors                  |
| Processor       |                                             |
| T3610           | one LGA-2011 socket                         |
| T5610 / T7610   | two LGA-2011 sockets                        |
| Back I/O:       |                                             |
| PCI Express     |                                             |
| PCI Express x4  |                                             |
| T3610 / T5610   | two 164-pin connectors                      |
| T7610           | one 98-pin connector, one 164-pin connector |
| PCI Express x16 |                                             |
| T3610 / T5610   | two 164-pin connectors                      |

| Feature                      | Specification                                                                                         |
|------------------------------|----------------------------------------------------------------------------------------------------|
| T7610                        | two 164-pin connectors (four when optional second processor is installed)                             |
| PCI 2.3                      | one 124-pin connector                                                                                 |
| Front I/O:                   |                                                                                                    |
| Front USB                    | one 14–pin connector                                                                                  |
| Internal USB                 | one type A female, one dual-port 2x5 header                                                           |
| Front panel control          | one 2x14 pin connector                                                                                |
| Front panel audio HDA header | one 2x5 pin connector                                                                                 |
| Hard drive/ Optical drive:   |                                                                                                    |
| SATA                         |                                                                                                    |
| T3610 / T5610                | <ul> <li>four 7-pin SATA connectors for HDD</li> </ul>                                                |
|                              | <ul> <li>two 7-pin SATA connectors for ODD</li> </ul>                                                 |
| T7610                        | <ul> <li>two 36-pin mini-SAS connectors for HDD</li> <li>two 7-pin SATA connectors for ODD</li> </ul> |
| Power                        |                                                                                                    |
| T3610                        | one 24-pin and one 8-pin connector                                                                    |
| T5610                        | one 24-pin and two 8-pin connectors                                                                   |
| T7610                        | one 24-pin and one 20-pin connector                                                                   |
|                              |                                                                                                    |

Table 27. Controls and Lights

| Feature                                    | Specification                                                                                                    |
|--------------------------------------------|----------------------------------------------------------------------------------------------------|
| Power button light:                        | off — system is off or unplugged.                                                                                       |
|                                            | solid white light — computer is operating normally.                                                                     |
|                                            | blinking white light — computer is in stand by.                                                                         |
|                                            | solid amber light — the computer does not start, indicating a problem with the system board or power supply.            |
|                                            | blinking amber light — indicates a problem has occurred with the system board.                                          |
| Drive activity light                       | white light — blinking white light indicates that the computer is reading data from, or writing data to the hard drive. |
| Network link integrity lights (back panel) | green light — A good connection at 10 Mbs exists between the network and the computer $$                                |
|                                            | orange light — A good connection at 100 Mbs exists between the network and the computer.                                |
|                                            | yellow light — A good connection at 1000 Mbs exists between the network and the computer.                               |

| Feature                              | Specification                                                                |
|--------------------------------------|------------------------------------------------------------------------------|
| Network activity lights (back panel) | yellow light — flashes when there is network activity on the connection.     |
| Diagnostic lights:                   | off — computer is off or has completed POST.                                 |
|                                      | amber/blinking light — see the service manual for specific diagnostic codes. |

Table 28. Power

| Feature                  | Specification                                                                                                    |
|--------------------------|----------------------------------------------------------------------------------------------------|
| Coin-cell battery        | 3 V CR2032 lithium coin cell                                                                                                    |
| Voltage                  | 100 VAC to 240 VAC                                                                                                    |
| Wattage                  |                                                                                                    |
| T3610                    | 685 / 425 W (input voltage of 100 VAC – 240 VAC)                                                                                                    |
| T5610                    | 825 / 685 W (input voltage of 100 VAC – 240 VAC)                                                                                                    |
| T7610                    | <ul> <li>1000 W (input voltage 100 VAC – 107 VAC)</li> <li>1300 W (input voltage 181 VAC – 240 VAC)</li> <li>1100 W (input voltage 108 VAC – 180 VAC)</li> </ul> |
| Maximum heat dissipation |                                                                                                    |
| 1300 W                   | <ul> <li>4015.3 BTU/Hr (at 100 VAC)</li> <li>4365.5 BTU/Hr (at 107 VAC)</li> <li>5099.9 BTU/Hr (at 181 VAC)</li> </ul>                                           |
| 825 W                    | 3312.6 BTU/Hr                                                                                                    |
| 685 W                    | 2750.5 BTU/Hr                                                                                                    |
| 425 W                    | 1706.5 BTU/Hr                                                                                                    |

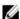

 $\textbf{NOTE:} \ \ \text{Heat dissipation is calculated by using the power supply wattage rating}.$ 

Table 29. Physical

| F                     | 0                        |  |
|-----------------------|--------------------------|--|
| Feature               | Specification            |  |
| T5610                 |                          |  |
| Height (with feet)    | 416.90 mm (16.41 inches) |  |
| Height (without feet) | 414.00 mm (16.30 inches) |  |
| T3610                 |                          |  |
| Height (with feet)    | 175.50 mm (6.91 inches)  |  |
| Height (without feet) | 414.00 mm (16.30 inches) |  |
| T3610 / T5610         |                          |  |
| Width                 | 172.60 mm (6.79 inches)  |  |
| Depth                 | 471.00 mm (18.54 inches) |  |

| Specification                            |                                                                                                    |
|------------------------------------------|----------------------------------------------------------------------------------------------------|
| 14.00 kg (30.86 lb) / 13.2 kg (29.10 lb) |                                                                                                    |
|                                          |                                                                                                    |
| 433.40 mm (17.06 inches)                 |                                                                                                    |
| 430.50 mm (16.95 inches)                 |                                                                                                    |
| 216.00 mm (8.51 inches)                  |                                                                                                    |
| 525.00 mm (20.67 inches)                 |                                                                                                    |
| 16.90 kg (37.26 lb)                      |                                                                                                    |
|                                          | 14.00 kg (30.86 lb) / 13.2 kg (29.10 lb)  433.40 mm (17.06 inches)  430.50 mm (16.95 inches)  216.00 mm (8.51 inches)  525.00 mm (20.67 inches) |

### Table 30. Environmental

| Feature                     | Specification                                                                             |
|-----------------------------|-------------------------------------------------------------------------------------------|
| Temperature:                |                                                                                           |
| Operating                   | 10 °C to 35 °C (50 °F to 95 °F)                                                           |
| Storage                     | –40 °C to 65 °C (–40 °F to 149 °F)                                                        |
| Relative humidity (maximum) | 20% to 80% (noncondensing)                                                                |
| Maximum vibration:          |                                                                                           |
| Operating                   | 5 Hz to 350 Hz at 0.0002 G <sup>2</sup> /Hz                                               |
| Storage                     | 5 Hz to 500 Hz at 0.001 to 0.01 G <sup>2</sup> /Hz                                        |
| Maximum shock:              |                                                                                           |
| Operating                   | 40 G +/- 5% with pulse duration of 2 msec +/- 10% (equivalent to 51 cm/sec [20 in/sec])   |
| Storage                     | 105 G +/- 5% with pulse duration of 2 msec +/- 10% (equivalent to 127 cm/sec [50 in/sec]) |
| Altitude:                   |                                                                                           |
| Operating                   | -15.2 m to 3048 m (-50 ft to 10,000 ft)                                                   |
| Storage                     | -15.2 m to 10,668 m (-50 ft to 35,000 ft)                                                 |
| Airborne contaminant level  | G1 as defined by ISA-S71.04-1985                                                          |

# **Contacting Dell**

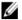

**NOTE:** If you do not have an active Internet connection, you can find contact information on your purchase invoice, packing slip, bill, or Dell product catalog.

Dell provides several online and telephone-based support and service options. Availability varies by country and product, and some services may not be available in your area. To contact Dell for sales, technical support, or customer service issues:

- 1. Visit dell.com/support
- 2. Select your support category.
- 3. Verify your country or region in the Choose a Country/Region drop-down menu at the top of page.
- **4.** Select the appropriate service or support link based on your need.